ユーザーズガイド CD は本機に同梱されています。

機能から絞込み

トップページ(ホーム)から、ごらんになりたい機能を選んで、詳しい内容を確認してください。 トップページ(ホーム)の[はじめに]を選ぶと、ユーザーズガイドの詳しい使い方をごらんいただけます。

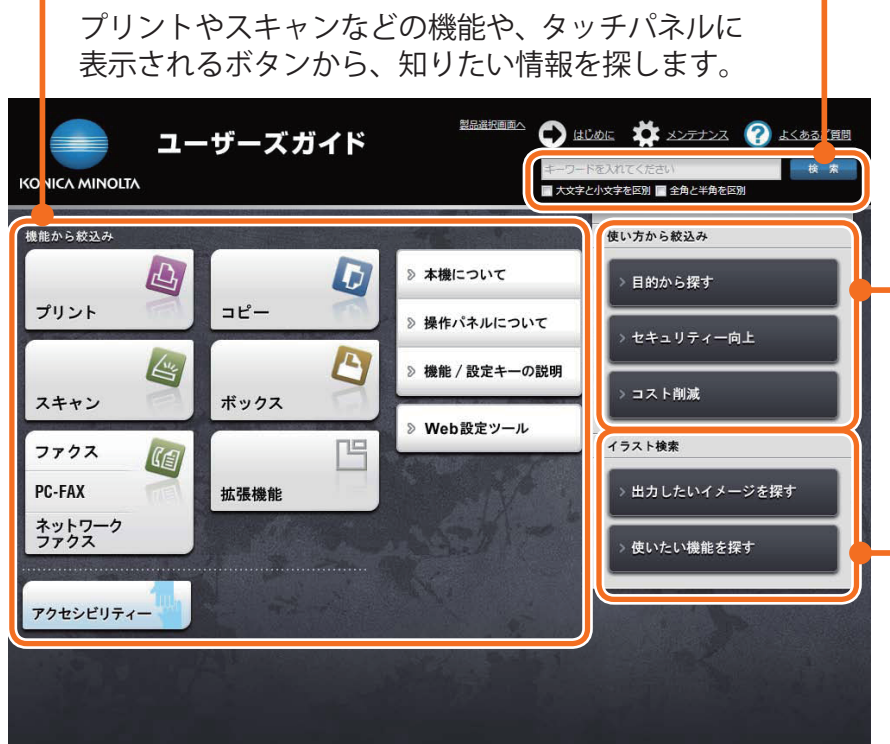

## 検索

1つまたは複数のキーワードを入 力し、ユーザーズガイド内を検索 できます。必要に応じて、大文字 と小文字、全角と半角を区別して 検索することもできます。(一部の ページは検索対象外となります。)

# 使い方から絞込み

「~したい」という発想で、本機 の使い方を検索します。また、 様々な場面でのセキュリティ対 策やコスト削減の方法をご提案 します。

## イラスト検索

出力結果、機能、利用シーンの イメージから、本機の使い方を 検索します。

## 動作環境

#### ●対応 OS

Microsoft Windows 7 (SP1)/Windows 8.1/ Windows 10 Apple Mac OS 10.8/10.9/10.10/10.11/10.12

●対応ブラウザー

Windows: Microsoft Internet Explorer 9.x/ 10.x (デスクトップ版) /11.x (デスクトップ版)、 Microsoft Edge、 Firefox 20 以降、 Google Chrome 26 以降

Mac OS: Safari 6.0.3  $\sim$  10.x

- より快適なご利用のために、お使いの OS に対応 する、最新のブラウザーをお使いいただくことを おすすめします。
- お使いのブラウザーの JavaScript が有効になっ ていることを確認してください。ユーザーズガイ ドは、画面表示や検索機能で JavaScript を使用 しています。

●ディスプレー解像度 1024 × 768 ピクセル以上

# トップページの表示のしかた

### Windows の場合

コンピューターの CD-ROM ドライブにユーザーズガ イド CD を入れると自動再生に関するメッセージが表 示されます。[rundll32.exe の実行 ] をクリックする と、機種選択画面が表示されます。表示された機種選 択画面でお使いの機種を選ぶとトップページが表示さ れます。

機種選択画面が表示されない場合は、[ コンピューター ] または [PC] から [Users\_Guide\_CD] アイコンを右 クリックし、[ 開く ] をクリックします。フォルダ内の [index.html] をダブルクリックすると、機種選択画面 が表示されます。表示された機種選択画面でお使いの 機種を選ぶとトップページが表示されます。

## Macintosh の 場合

デスクトップ上の CD アイコン、[index.html] の順に ダブルクリックすると機種選択画面が表示されます。 表示された機種選択画面でお使いの機種を選ぶとトッ プページが表示されます。